| Exhibitor Fair Entry                                                                                                    |                                                                                                    |  |
|----------------------------------------------------------------------------------------------------|----------------------------------------------------------------------------------------------------|--|
| <ul> <li>entries (including the final "Submit" step) pr</li> <li>Register all entries for each exhibitor in the section.</li> </ul>                      | ccepted into the fair. Be sure to complete your<br>ior to the cut-off date.<br>family before proceeding to the Payment<br>ou have completed your entries. Entries are not                        |  |
| <ul> <li>You may access your Fair or Show from their<br/>direct link or go to <u>http://www.fairentry.com</u><br/>and click "Find Your Fair".</li> </ul> | https://www.fairentry.com FairEntry Q. Find Your Fair Flexible Fair Registration for counties and states                                                                                         |  |
| <ul> <li>Filter by your state, click Search, and then click<br/>on the correct fair.</li> </ul>                                                          | Find Your Fair          Search by keyword       Bearch         (Optional)       State         Sorted by       State         Filter by State       Delaware         @ Select a State from the Map |  |
| Sten One - Fatering F                                                                                                    | shihiton lufonnoti ca                                                                                                    |  |
| Step One – Entering Ex                                                                                                    | knipitor information                                                                                                    |  |

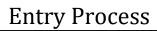

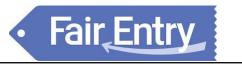

| Creating Entries Using the Single Entry Process |                                                                                                    |                                                                                                    |  |
|-------------------------------------------------|----------------------------------------------------------------------------------------------------|----------------------------------------------------------------------------------------------------|--|
| 1.<br>2.                                        | Select the appropriate class.<br>Click Continue                                                                                                    | Extension     Extension     Payment     \$110.75       Starting on Enrity     Our start     Our start     Unit of the start of the start of the sta |  |
| 3.                                              | Select a Club or Chapter for this entry. If this is<br>an open class entry a Club or Chapter may not<br>be required.<br>If this is not an animal class entry, follow the<br>instructions on-screen to enter any additional<br>information such as Entry Description, Custom<br>Questions or Custom Files associated with<br>that entry.                                                                                                    | #135         Descriment long         Discriment long         Discriment long     <                                                                                                    |  |
| 5.                                              | required to specify which animal will be<br>exhibited in this class;<br>You will have two choices. Select "Choose an<br>Existing Animal Record" or choose "Enter a<br>New Animal Record" to enter new animal<br>information. Existing animals will only be<br>available if you have already entered them in<br>a class for 2024. i.e. Molly is already entered<br>in Agility and also need to go in Rally-O.                                    | Cuts/Chapter 2<br>Cuts/Chapter Animals Cuestions<br>Entry Animals<br>There is no animal in this slot • Add an animal<br>Continue •<br>Adding an Animal<br>E Choose an Existing Animal Record                                                                                                    |  |
| 7.                                              | the animal you intend to exhibit. Click Create<br>and Add Animal when finished. If the animal<br>information was entered incorrectly, you have<br>the option to either Remove From Entry<br>(creating a new animal) or Edit Animal Details.<br>When it's correct, click Continue.<br>Any questions or file uploads related to entry<br>in this class will be next. Click Continue after<br>answering those questions or uploading<br>documents. | OR                                                                                                    |  |
|                                                 |                                                                                                    | Animal ID: 4-H ( 4:06-122) or USDA                                                                                                    |  |

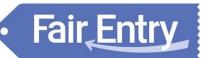

- 9. When each class entry is complete, you have three choices for what to do next:
  - a) If all class entries have been completed for one exhibitor, you are almost done.
  - b) If this exhibitor has more class entries to make, you can Add another Entry for this Exhibitor. Do this until all entries for all exhibitors are complete, then Continue to Payment.

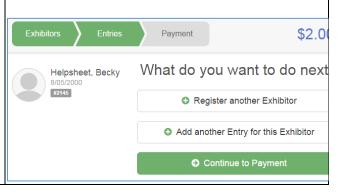

## Fair Entry

## **Submitting Entries**

When all entries for all exhibitors in the exhibitor group have been completed, **Continue to Payment** to finalize and submit your entries. You must submit your entries even if there are no fees, so no payment is required.

- 1. Review your entries for completeness and accuracy. *Notice the Summary and Detail buttons at the top of the list on the right.* If there are errors, click on the green Entries section at the top of the page. Click Continue when all information is correct.
- 2. Once all entries have been entered for exhibitors in your family, **submit the invoice**.
- 3. You will receive an email confirmation message .
- 4. If you forget an entry, you can log in any time before the deadline and add entries.

| Exhibitors                                                    | Entries Payment                       | \$2.00            |  |  |
|---------------------------------------------------------------|---------------------------------------|-------------------|--|--|
| ew                                                            | 2<br>Payment Method                   | 3<br>Confirm      |  |  |
| Invoice                                                       |                                       | Summary Detail    |  |  |
| Individual Exhib                                              | Individual Exhibitor: Becky Helpsheet |                   |  |  |
| Exhibitor Fee                                                 |                                       | \$2.00            |  |  |
| Entry #266: Food and Nutrition / Cooking 101 / One loaf banan |                                       | na bread          |  |  |
|                                                               |                                       | Total: \$2.00     |  |  |
|                                                               |                                       | Continue <b>O</b> |  |  |